## RECHERCHE IM KOBV-PORTAL [→PORTAL.KOBV.DE](http://portal.kobv.de/?plv=2)

## Kurzanleitung

- 1. Nutzen Sie den Link<portal.kobv.de> für die Suche unseres Bibliotheksbestandes im KOBV-Portal.
- 2. Wechseln Sie in die erweiterte Suche.
- 3. Geben Sie den Suchbegriff ins entsprechende Feld ein.
- 4. Über die Trefferliste können Sie das gewünschte Buch auswählen.
- 5. In der Titeldatenanzeige werden unter dem Reiter: Verfügbarkeit Standort und Signatur des Bestandes der UB Cottbus angezeigt.

Anleitung in Bildern:

1. KOBV Startseite

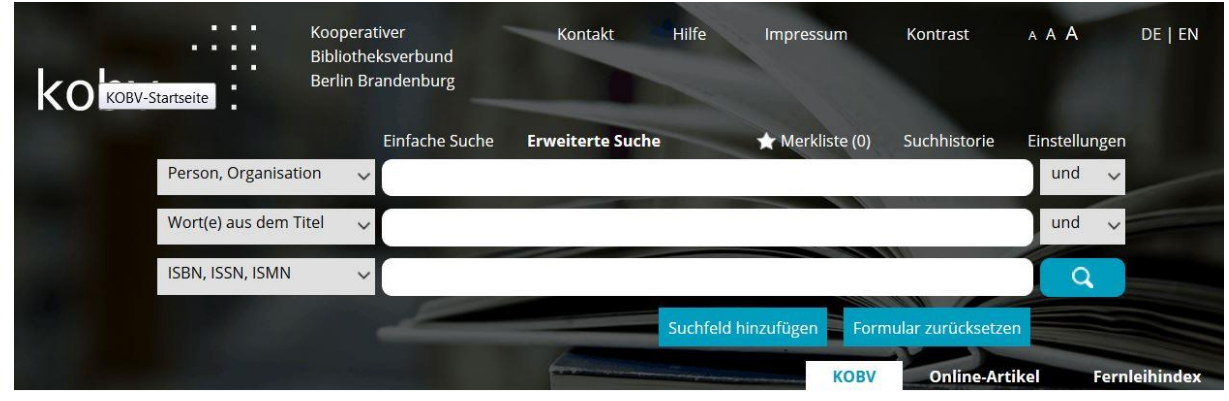

2. Eintragen ins Suchfeld

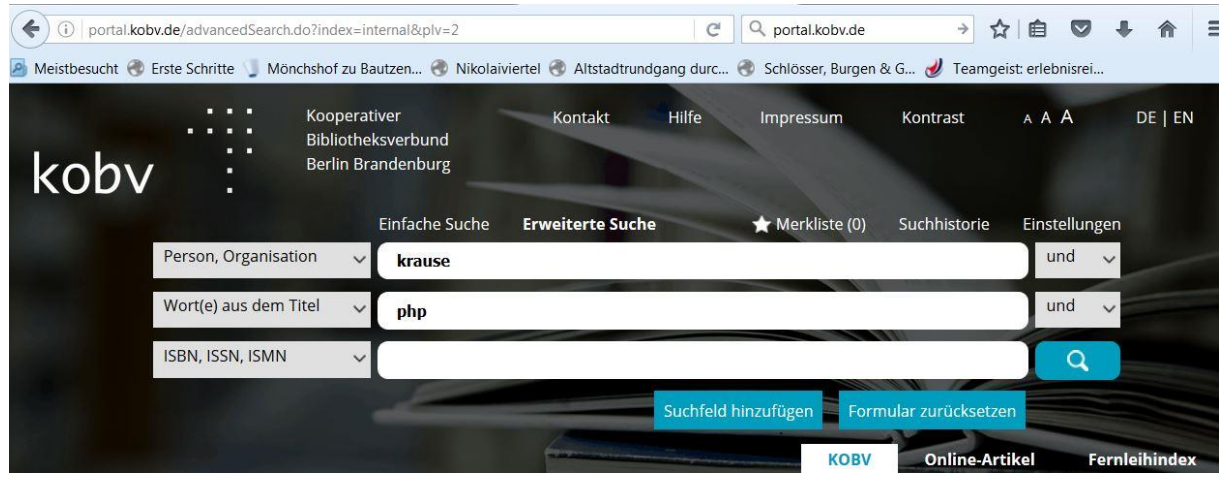

## 3. Anzeige der Trefferliste

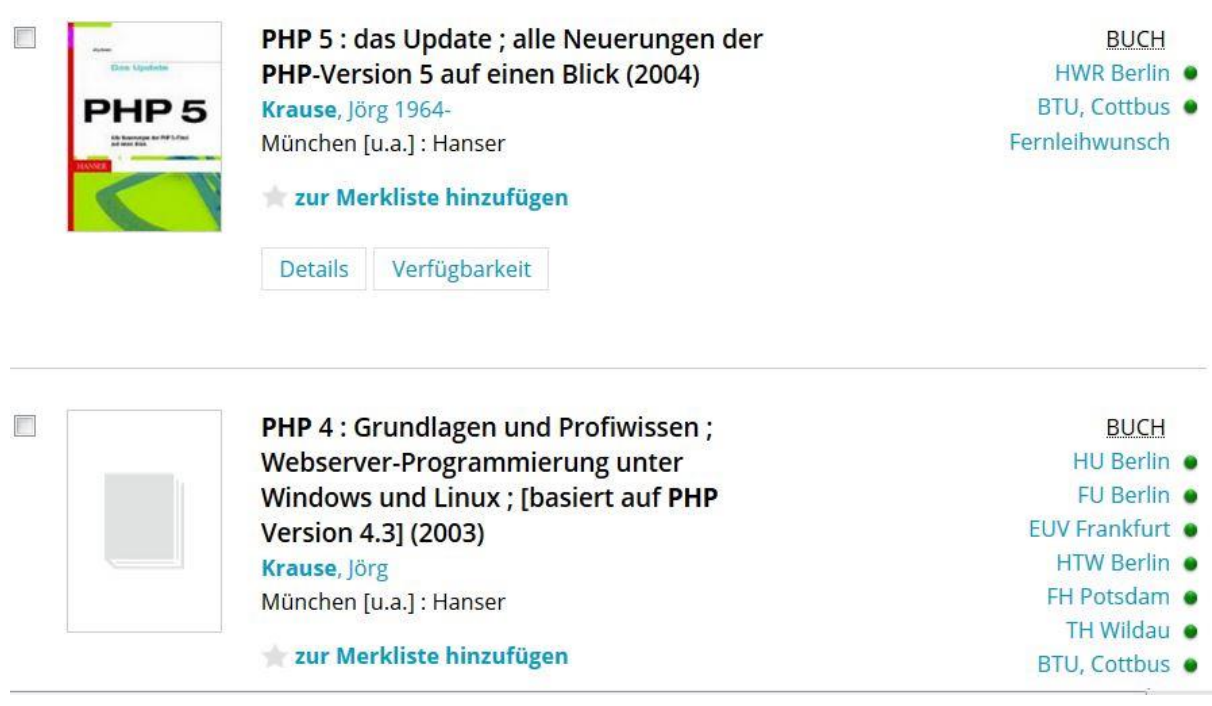

4. Über den Reiter "Verfügbarkeit" erhalten Sie alle Standortinformationen

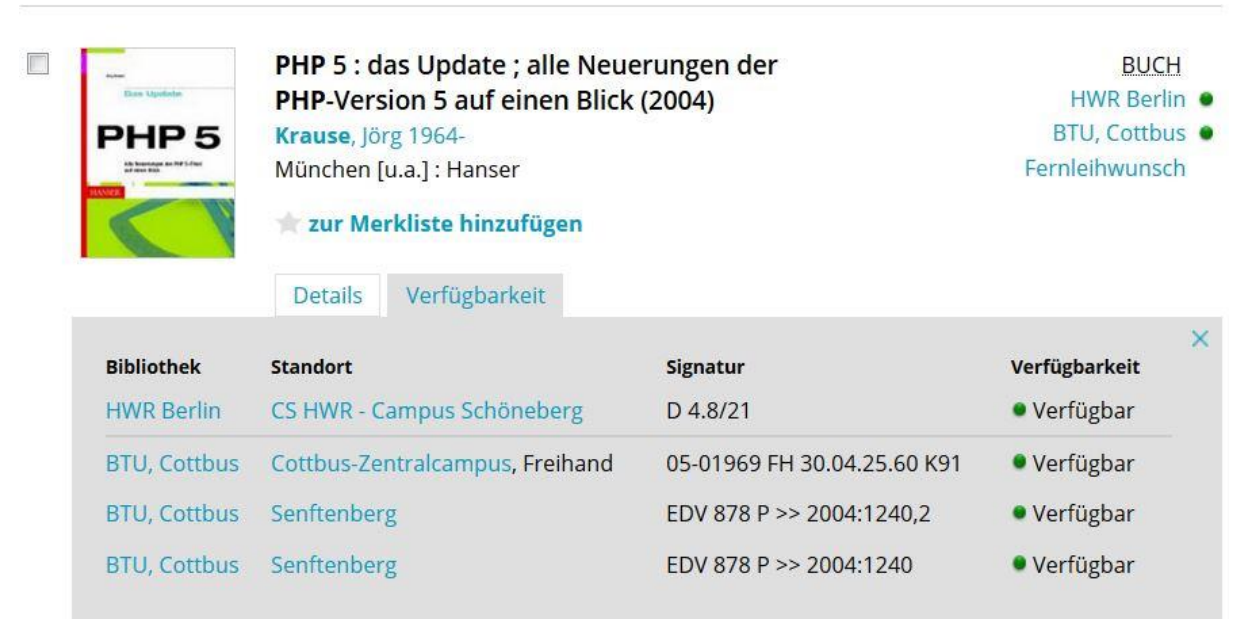